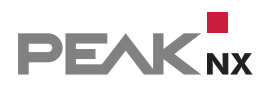

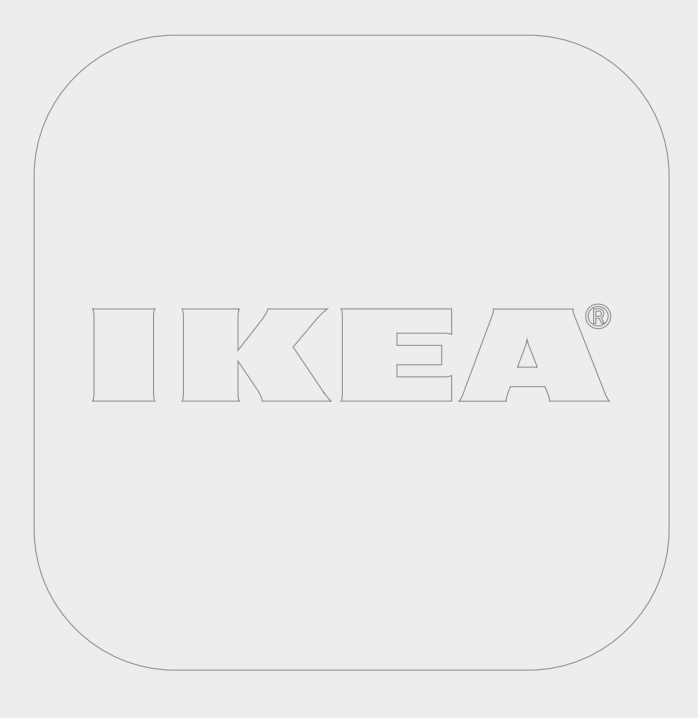

# **YOUVI | IKEA Tradfri Bridge**

Kurzanleitung | Getting started | Notice abrégée

DE | [EN](#page-6-0) | [FR](#page-12-0) V 1.2.0

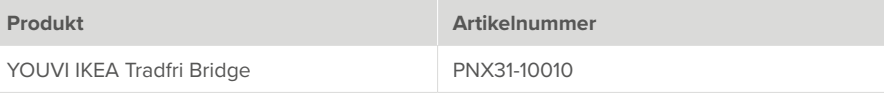

In diesem Dokument erwähnte Produktnamen können Marken oder eingetragene Marken der jeweiligen Eigentümer sein. Diese sind nicht ausdrücklich durch "™" und "®" gekennzeichnet.

© PEAKnx GmbH Leydheckerstrasse 10 64293 Darmstadt Deutschland

www.peaknx.com info@peaknx.com Dokumentversion: 1.2.0 Datum: 18.06.24

#### **1 Welche Geräte werden angebunden?**

Mit dieser Bridge werden verschiedene IKEA-Geräte in die YOUVI Visualisierung integriert. Die IKEA-Geräte werden in YOUVI in den üblichen Widgets dargestellt und bedient:

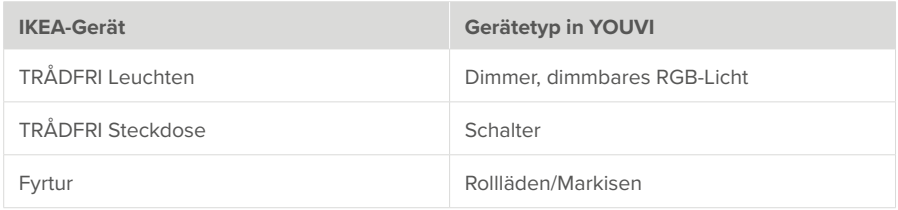

*Hinweis: Zur Nutzung der YOUVI-Tradfri-Bridge benötigen Sie ein IKEA Tradfri Gateway.*

 *Tipp: Einmal in YOUVI angelegt, sind IKEA-Geräte nicht nur in der Visualisierung, sondern auch im Logikmodul und in der YOUVI Mobile App verfügbar.*

### **2 IKEA Tradfri-Geräte einrichten**

▪ Nutzen Sie die mitgelieferte Dokumentation, um die gewünschten IKEA Tradfri-Geräte einzurichten.

### **3 Installation**

▪ Öffnen Sie YOUVI Configuration auf der *Dashboard*-Seite. Machen Sie dazu einen Rechtsklick auf das Haus in der Taskleiste und wählen Sie "YOUVI Dashboard öffnen":

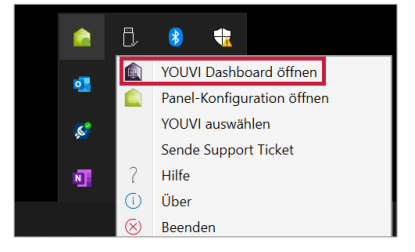

- Falls das Haus nicht in der Taskleiste auftaucht, nutzen Sie die YOUVI-Desktopverlinkung (Grünes Haus) mit der Bezeichnung "PEAKnx System Configuration".
- Wählen Sie das Haus "Tradfri" an, um es zu installieren. Bestätigen Sie die Meldung.
- Unter *Mehr > Lizenz* können Sie die verbleibenden Tage Ihrer Testlizenz einsehen.
- Zur unbegrenzten Nutzung erwerben Sie das Add-on bitte im PEAKnx Shop.
- Kehren Sie zur *Dashboard-*Seite zurück. Wählen Sie das Tradfri-Haus an, um es zu öffnen:

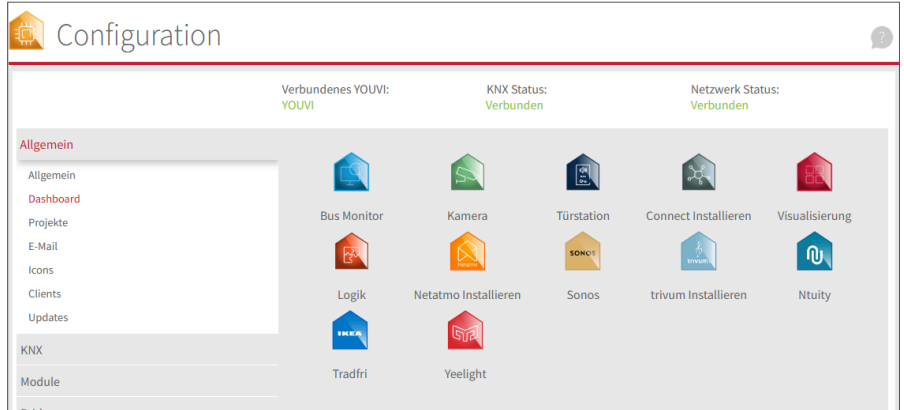

#### **4 Vorbereitung**

- Wählen Sie die Schaltfläche "Verbinden" an.
- Geben Sie die IP-Adresse des Tradfri-Gateways an. Diese finden Sie zum Beispiel, wenn Sie sich in Ihrer Fritzbox einloggen unter *Heimnetz > Netzwerk:*

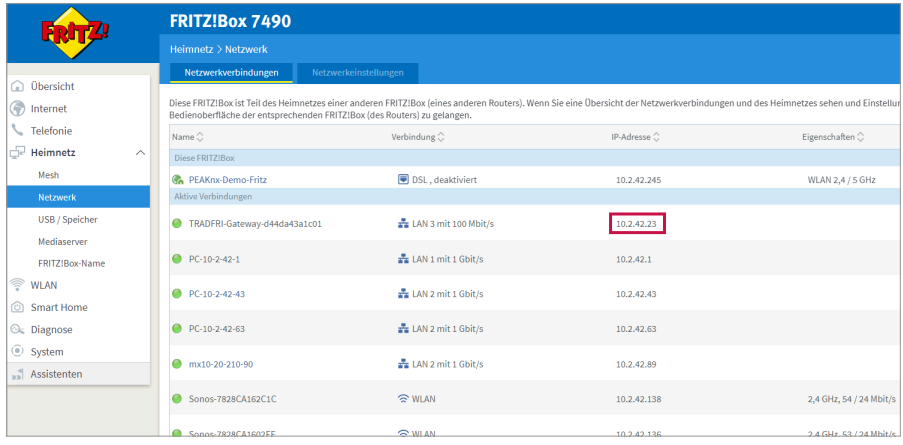

- Geben Sie den Security Code, den Sie auf der Unterseite des Gateways finden, an.
- Wurde die Verbindung erfolgreich hergestellt, zeigt der Status "Verbunden" an:

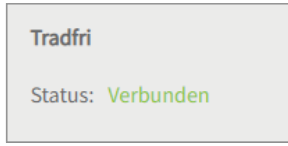

#### **5 Geräteimport**

- Wählen Sie die Schaltfläche "Geräte erkennen" an.
- Es erscheint ein Fenster, in dem alle Geräte, die in IKEA gefunden wurden, aufgelistet sind.
- Wählen Sie über die Häkchen aus, welche Geräte in die Visualisierung importiert werden sollen.
- Mit einem Klick auf das Element können weitere Eigenschaften festgelegt werden:

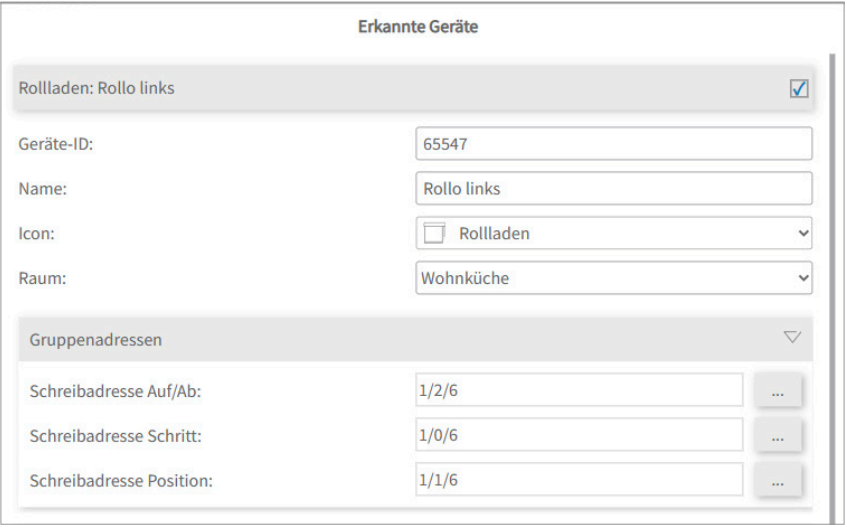

- Ändern Sie, wenn gewünscht, den Namen des Widgets, das Icon und den Raum, in dem das Widget in der Visualisierung erscheinen soll.
- · Wählen Sie die Schaltfläche "Geräte erstellen" aus.
- Unter den Geräteeigenschaften steht zusätzlich "Gruppenadressen". Wenn Sie Werte der Tradfri-Geräte zusätzlich über den KNX-Bus senden möchten, z. B. zur Einbindung in einen KNX-Taster, fügen Sie hier die gewünschten Gruppenadressen ein.

▪ Im Dropdown-Menü "Geräte" können die Geräte nochmals eingesehen, bearbeitet oder gelöscht werden:

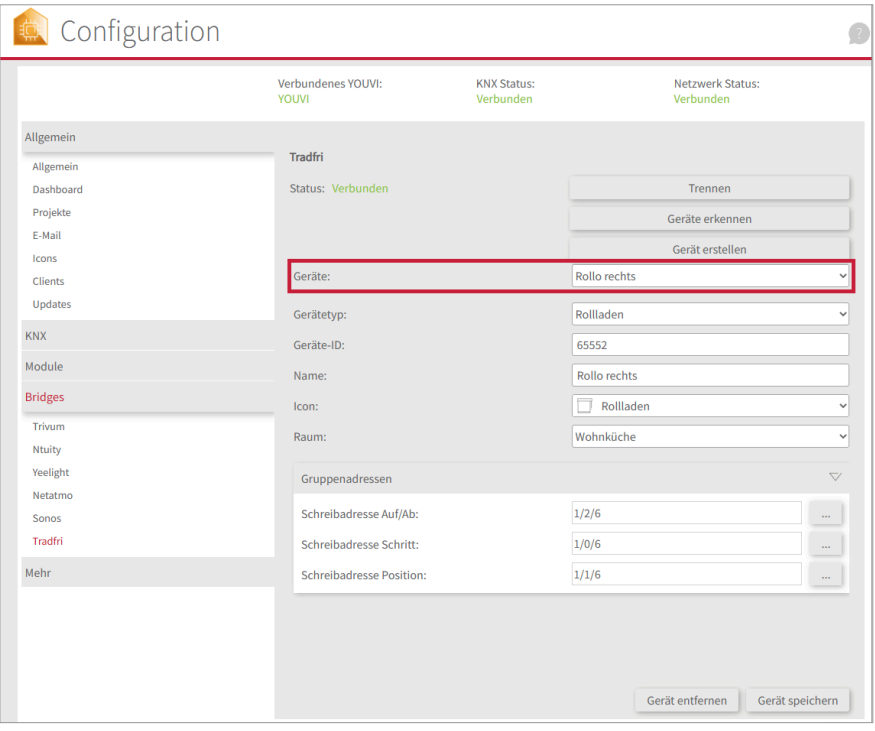

- Wechseln Sie nun über die *Dashboard-*Seite zur Visualisierung
- Schalten Sie den Edit-Mode an.
- Wechseln Sie in die Raumübersicht. Sie finden die importieren Geräte in den vorher selektierten Räumen.
- Fügen Sie die Geräte wenn gewünscht dem Dashboard hinzu und klappen Sie Kacheln ein oder aus.

**EN YOUVI IKEA Tradfri Bridge** 

# **YOUVI | IKEA Tradfri Bridge**

<span id="page-6-0"></span>Getting started

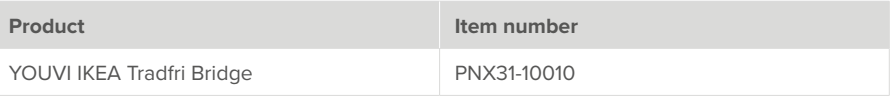

The product names mentioned in this document may be brands or registered trademarks of their respective owners. These are not explicitly labeled with "™" or "®".

© PEAKnx GmbH Leydheckerstrasse 10 64293 Darmstadt Germany

www.peaknx.com info@peaknx.com Document version: 1.2.0 Date: 18.06.24

#### **1 Which devices are connected?**

With this bridge, various IKEA devices are integrated into the YOUVI visualisation. The IKEA devices are displayed and operated in YOUVI in the usual widgets:

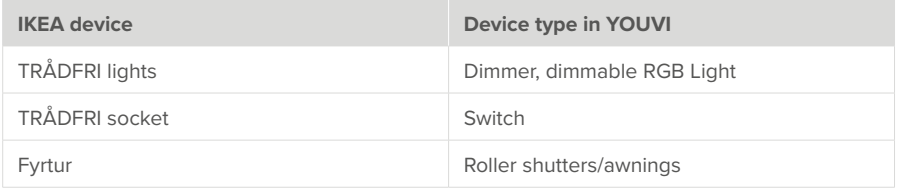

*Note: To use the YOUVI Tradfri Bridge you need an IKEA Tradfri Gateway.*

 *Tip: Once created in YOUVI, IKEA devices are not only available in the visualisation, but also in the Logic module and in the YOUVI Mobile App.*

#### **2 Setting up IKEA Tradfri units**

▪ Use the supplied documentation to set up the desired IKEA Tradfri appliances.

#### **3 Installation**

▪ Open YOUVI Configuration on the *Dashboard* page. To do this, right-click on the house in the taskbar and select "Open YOUVI Dashboard":

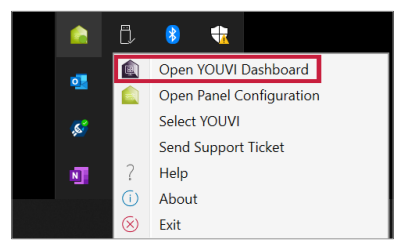

- If the house does not appear in the taskbar, use YOUVI's desktop link (Green House) labelled "PEAKnx System Configuration".
- Select the house labelled Tradfri for installation. Confirm the message.
- Under *More > Licence* you can view the remaining days of your trial licence.
- For unlimited use, please purchase the add-on in the PEAKnx Shop.

▪ Return to the *Dashboard* page. Select the Tradfri house to open it:

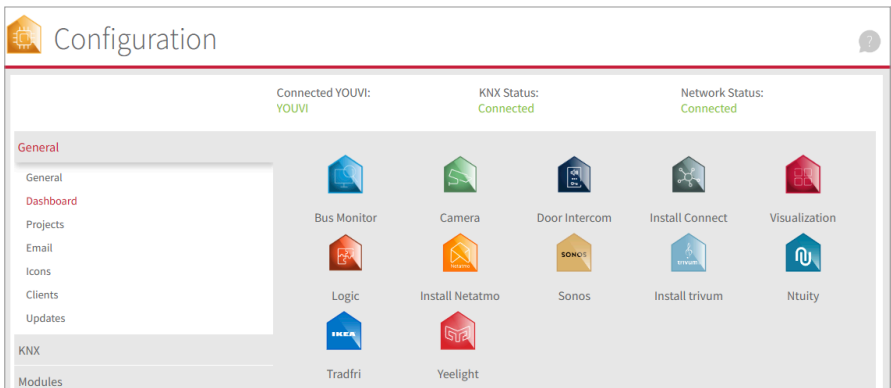

# **4 Preparation**

- Select the "Connect" button.
- **.** Enter the IP address of the Tradfri Gateway. You can find this, for example, when you log into your Fritzbox under *Home Network > Network.*

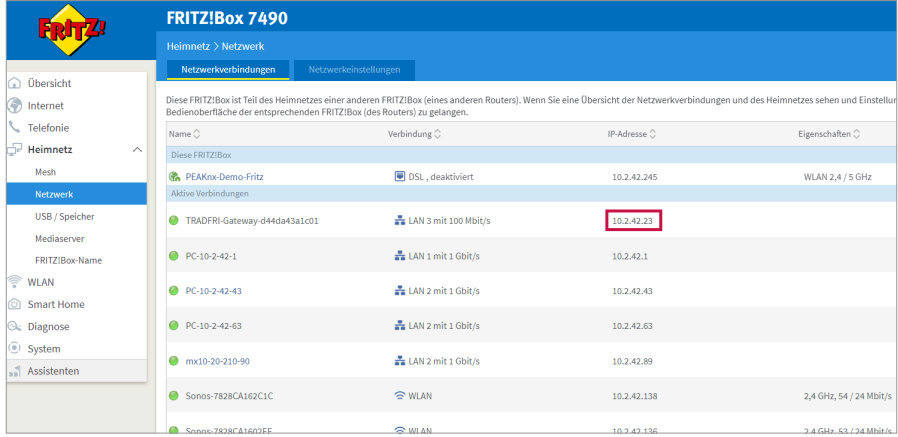

- **Enter the security code that you will find on the bottom of the gateway.**
- If the connection has been established successfully, the status "Connected" is displayed:

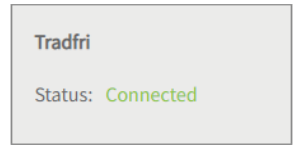

#### **5 Device import**

- **Select the "Discover devices" button.**
- A window will appear listing all devices found in IKEA.
- Use the checkmarks to select which devices to import into the visualization.
- With a click on the element, further properties can be set:

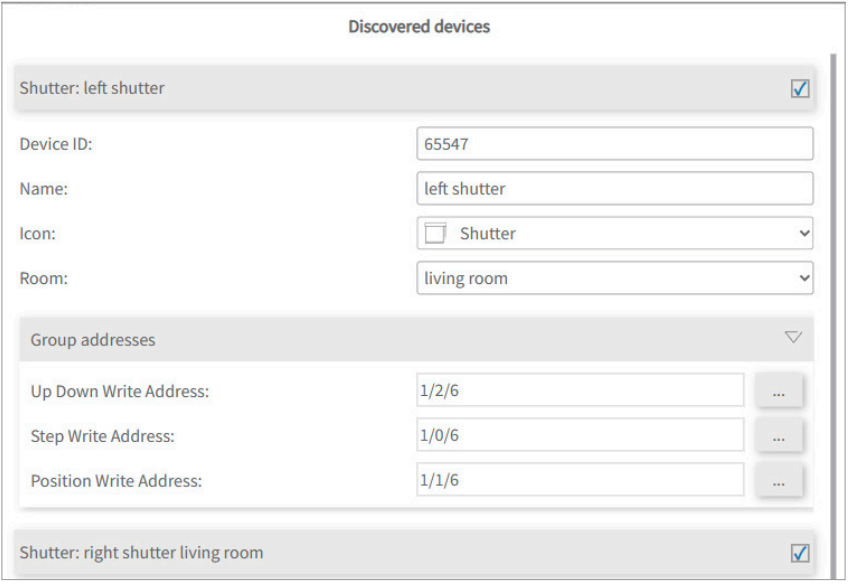

- If desired, change the name of the widget, the icon and the room in which the widget should appear in the visualisation.
- Below the device properties the element "Group addresses" is shown. If you want to send Tradfri device values over the KNX bus, e.g. to integrate them into a KNX push button, insert the desired group addresses here.
- Select the "Create devices" button.
- In the "Devices" drop-down menu, the devices can be viewed again, edited or deleted:

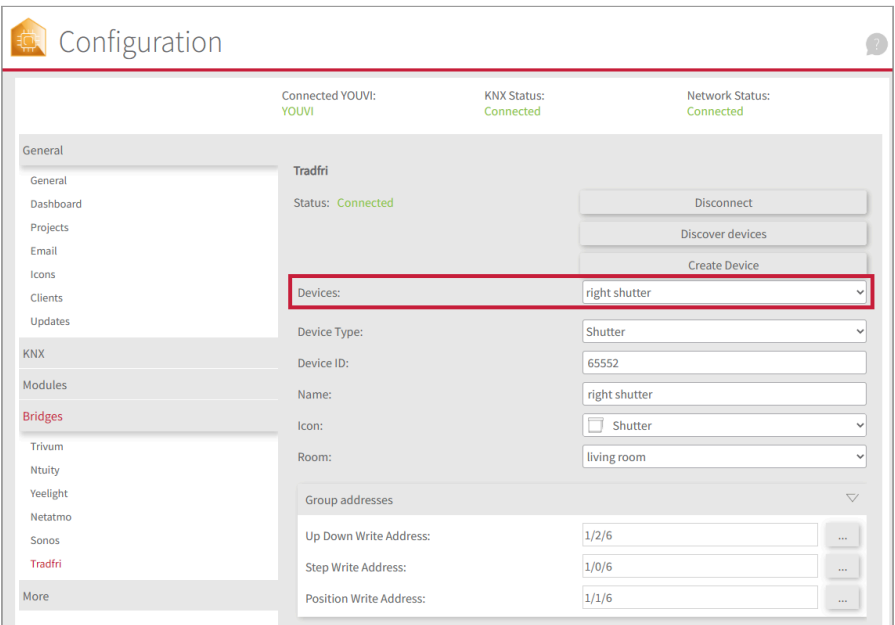

- Now switch to the visualization via the *Dashboard* page.
- Switch on the Edit mode.
- Switch to the room overview. You will find the imported devices in the previously selected rooms.
- If desired, add the devices to the dashboard and expand or collapse the tiles.

**FR Pont YOUVI IKEA Tradfri** 

# **Pont YOUVI | IKEA Tradfri**

<span id="page-12-0"></span>Notice abrégée

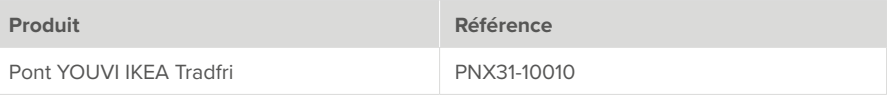

Les noms de produits mentionnés dans ce document peuvent être des marques commerciales ou des marques déposées de leurs propriétaires respectifs. Elles ne sont pas expressément marquées par « ™ » et « ® ».

© PEAKnx GmbH Leydheckerstrasse 10 64293 Darmstadt Allemagne

www.peaknx.com info@peaknx.com Version du document : 1.2.0 Date : 18.06.24

#### **1 Quels sont les appareils connectés ?**

Avec ce pont, divers dispositifs IKEA sont intégrés dans la visualisation YOUVI. Les appareils IKEA sont présentés et commandés dans YOUVI dans les widgets habituels :

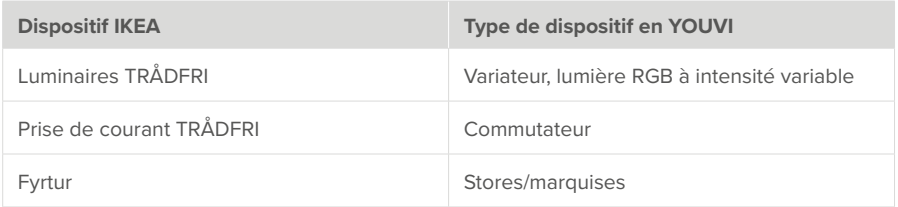

 *Remarque : Pour utiliser le YOUVI-Tradfri-Bridge, vous avez besoin d'une passerelle IKEA Tradfri.*

 *Conseil : Une fois créés dans YOUVI, les appareils IKEA ne sont pas seulement disponibles dans la visualisation, mais aussi dans le module logique et dans l'application YOUVI Mobile.*

#### **2 Configurer les appareils IKEA Tradfri**

▪ Utilisez la documentation fournie pour configurer les appareils IKEA Tradfri souhaités.

#### **3 Installation**

▪ Ouvrez YOUVI Configuration sur la page du *Tableau de bord*. Pour cela, faites un clic droit sur la maison dans la barre des tâches et sélectionnez « Ouvrir le tableau de bord YOUVI »:

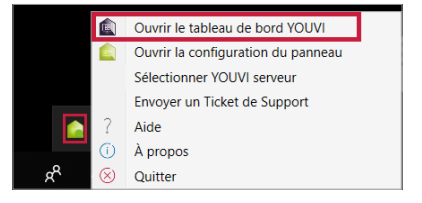

- Si la maison n'apparaît pas dans la barre des tâches, utilisez le lien du bureau de YOUVI (maison verte) intitulé « PEAKnx System Configuration ».
- Sélectionnez la maison appelée Tradfri pour l'installer. Confirmez le message.
- Sous *Plus > Licence*, vous pouvez voir les jours restants de votre licence d'essai.
- Pour une utilisation illimitée, veuillez acheter l'add-on dans la boutique PEAKnx.

▪ Retournez à la page du *Tableau de bord*. Sélectionnez la maison Tradfri pour l'ouvrir :

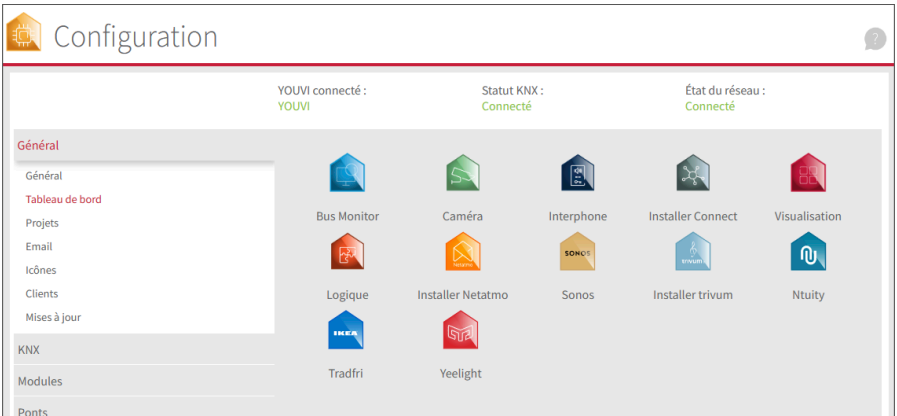

# **4 Préparation**

- Sélectionnez le bouton « Connecter ».
- Indiquez l'adresse IP de la passerelle Tradfri. Vous la trouverez par exemple en vous connectant à votre Fritzbox sous *Réseau domestique > Réseau.*

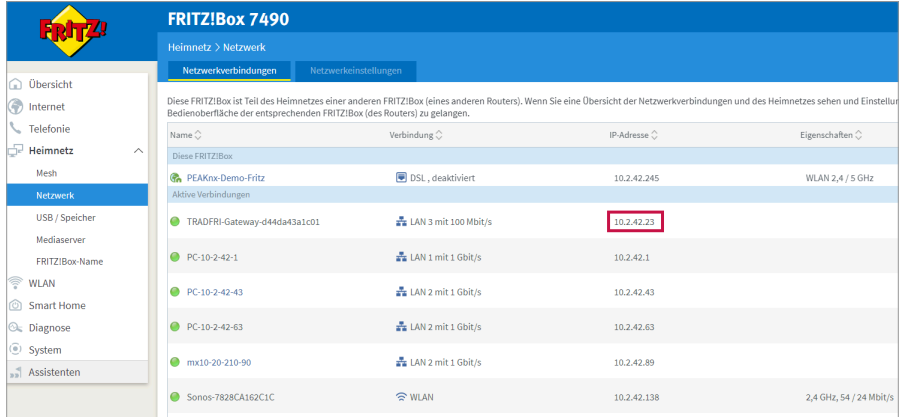

- Indiquez le code de sécurité que vous trouverez sous la passerelle.
- Si la connexion a été établie avec succès, le statut « Connecté » est affiché :

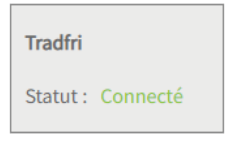

#### **5 Importation de dispositifs**

- Sélectionnez le bouton « Détecter les dispositifs ».
- Une fenêtre s'affiche, énumérant tous les dispositifs trouvés dans IKEA.
- Utilisez les cases à cocher pour sélectionner les dispositifs à importer dans la visualisation.
- En cliquant sur l'élément, il est possible de définir d'autres propriétés :

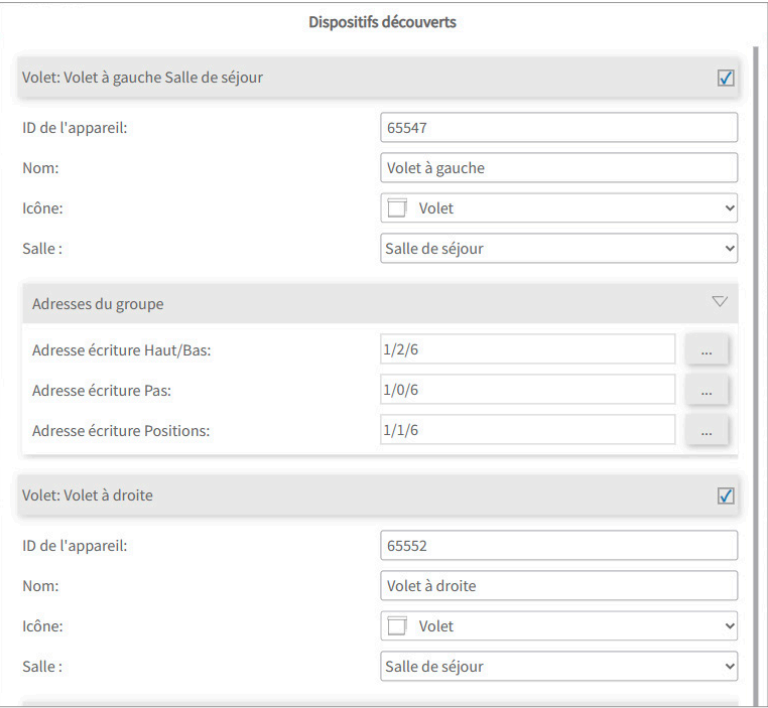

- Modifiez, si vous le souhaitez, le nom du widget, l'icône et la pièce dans laquelle le widget doit apparaître dans la visualisation.
- Sous les propriétés de l'appareil se trouve en plus « Adresses de groupe ». Si vous souhaitez en plus envoyer des valeurs des appareils Tradfri via le bus KNX, par exemple pour les intég-

rer dans un bouton-poussoir KNX, ajoutez ici les adresses de groupe souhaitées.

- Sélectionnez le bouton « Créer des dispositifs ».
- Dans le menu déroulant « Dispositifs », les appareils peuvent être consultés, modifiés ou supprimés une nouvelle fois :

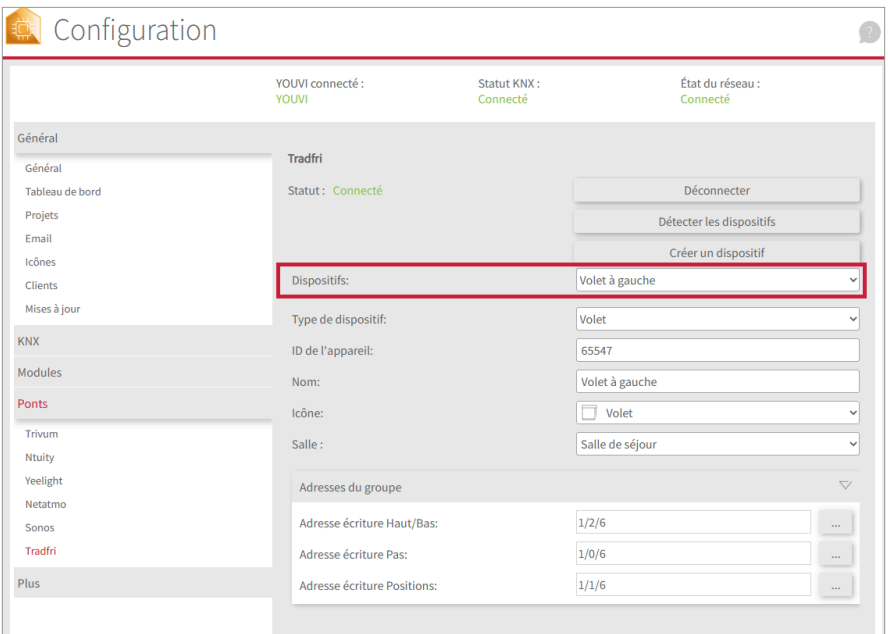

- Passez maintenant à la visualisation via la page du Tableau de bord.
- Activez le mode d'édition.
- Passez à l'aperçu de la pièce. Vous trouverez les appareils importés dans les pièces sélectionnées précédemment.
- Ajoutez les appareils, si vous le souhaitez, au tableau de bord et dépliez ou repliez les tuiles.

www.peaknx.com